## Ein Leitfaden zur Fernleihbestellung über die DigiBib

## Inhalt des Leitfadens

- 1. Transaktionsnummer (TAN)
- 2. DigiBib Die digitale Bibliothek
- 3. Anmeldung DigiBib
- 4. Bücher bestellen
- 5. Abschnitt aus einem Buch als Kopie bestellen
- 6. Zeitschriftenaufsatz als Kopie bestellen
- 7. Weitere Bestellmöglichkeiten
- 8. Ihr Fernleihkonto bei der DigiBib

# Transaktionsnummer (TAN)

Um eine Fernleihbestellung abschließen zu können, benötigen Sie eine Transaktionsnummer. Diese können Sie kostenlos vor Ort in der Bibliothek und per Mail (alv-stadtbibliothek@stadt-duisburg.de) erhalten. Die TANs können nur in Verbindung mit einem Bibliotheksausweis der Stadtbibliothek Duisburg eingelöst werden. Des Weiteren haben die TANs kein Verfallsdatum.

Die Fernleihgebühr von 3,- Euro pro Bestellung wird erst beim Eintreffen des Mediums fällig.

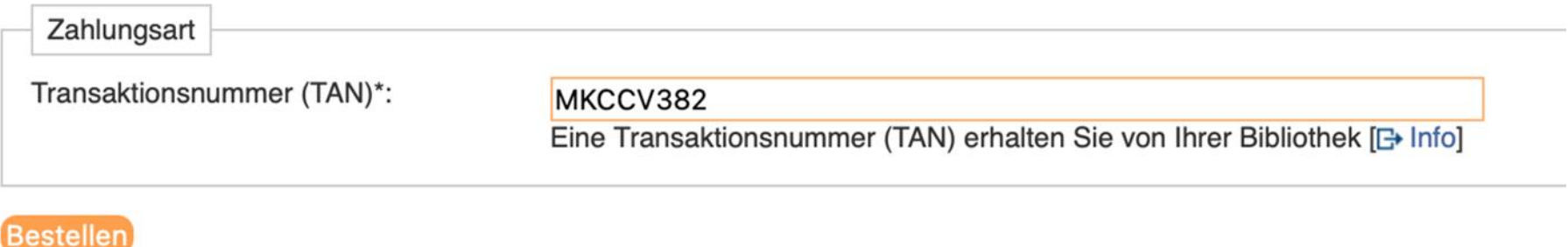

# DigiBib – Die digitale Bibliothek

Die Fernleihbestellung erfolgt über die DigiBib und ist über den Medienkatalog sowie über die Homepage der Stadtbibliothek Duisburg erreichbar.

**Homepage**: https://www.duisburg.de/microsites/stadtbibliothek/online/online-angebote.php

**Medienkatalog**: https://sb-duisburg.lmscloud.net

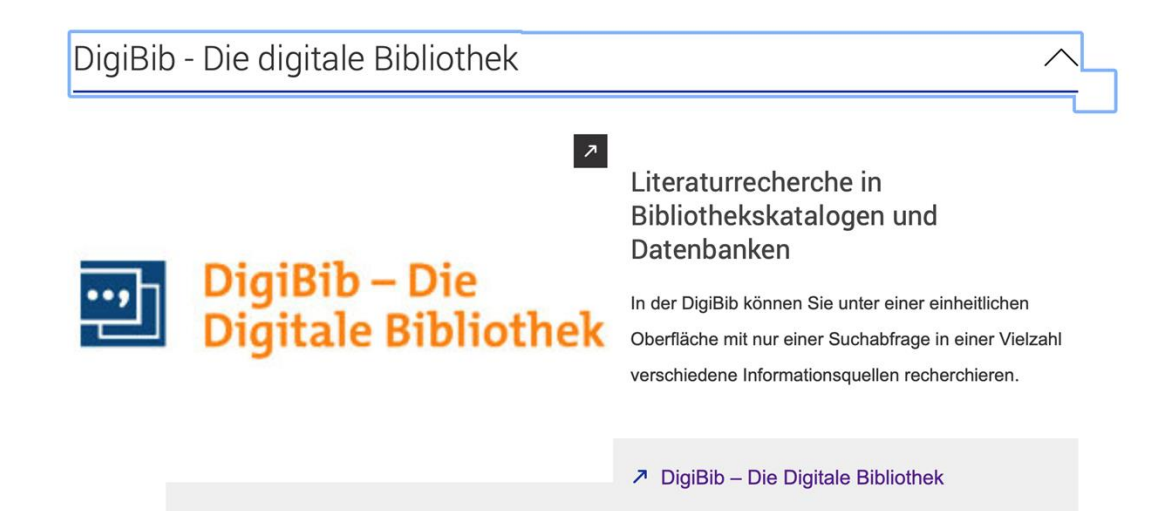

# Anmeldung DigiBib

Melden Sie sich mit Ihrer Bibliotheksausweis-Nr. und Ihrem üblichen Passwort an und wählen Sie die entsprechende Bibliothek aus.

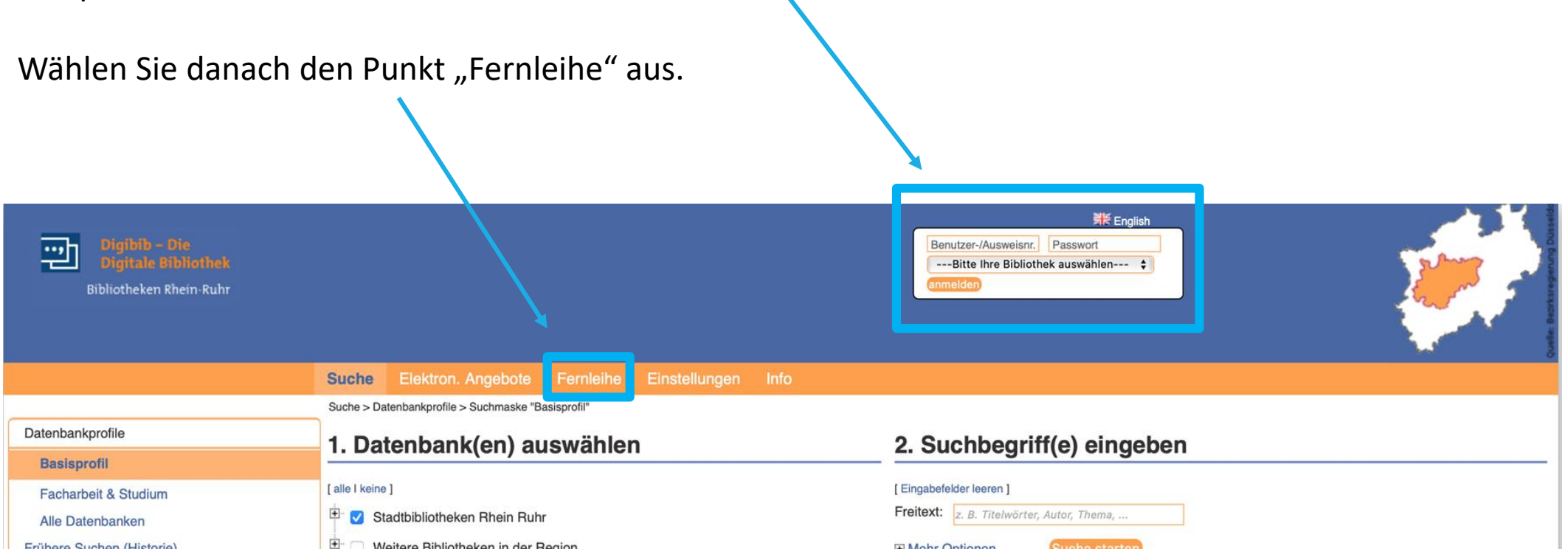

# Bücher über die DigiBib bestellen

Im Menü links können Sie auswählen, ob Sie ein Buch oder einen Zeitschriftenartikel bestellen möchten. In diesem Fall soll ein Buch bestellt werden. Tragen Sie dazu alle Ihnen bekannten Daten ein und klicken auf "Weiter".

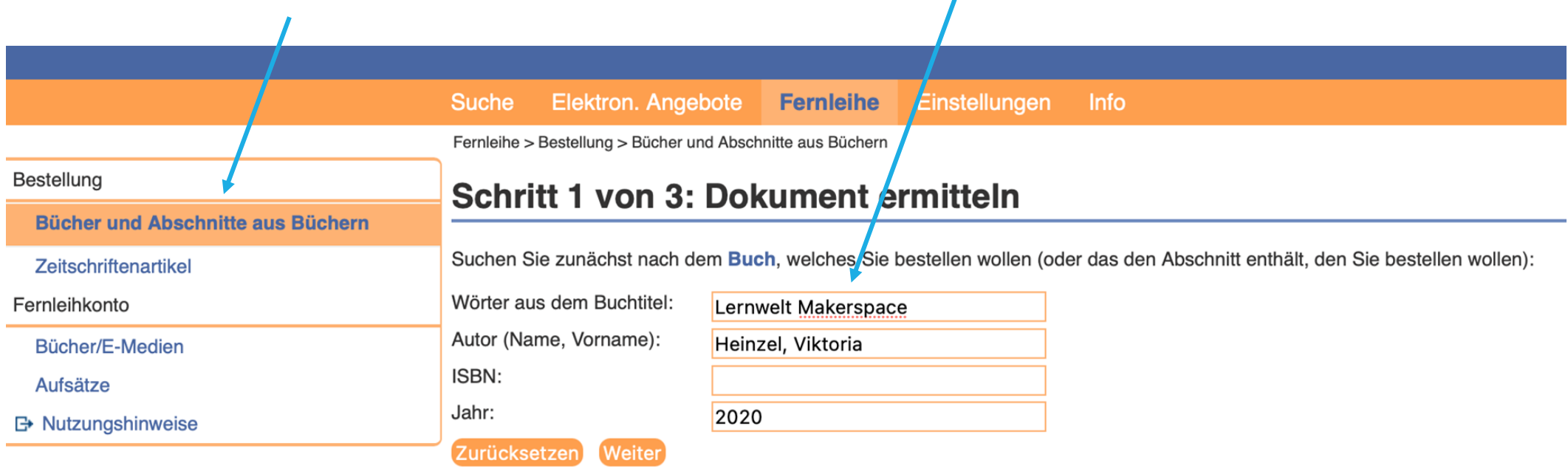

# Bücher über die DigiBib bestellen

### Fernleih-Bestände [2 Treffer]

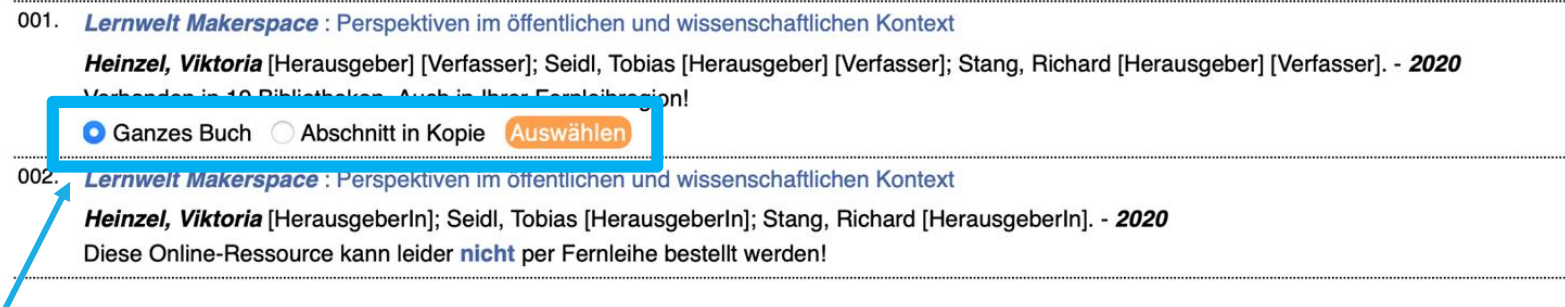

Hier können Sie nun auswählen, ob Sie das Buch oder nur einen Abschnitt als Kopie bestellen möchten. Bei dieser Bestellung wird das gesamte Buch benötigt. Klicken Sie anschließend auf "Auswählen". Wie Sie einen Abschnitt als Kopie bestellen, erfahren Sie auf Folie 8.

# Bücher über die DigiBib bestellen

Bitte überprüfen Sie zunächst Ihre Bestellung. Ergänzen Sie anschließend die Angaben zu den Lieferbedingungen und wählen einen Abholort aus.

Nach Eingabe der TAN (s. Seite 2) können Sie die Bestellung abschicken. Sobald Ihre Bestellung bei uns eintrifft, werden Sie benachrichtigt.

#### **Fernleihe** Elektron. Angebote Einstellungen **Info** Suche

Fernleihe > Bestellung > Bücher und Abschnitte aus Büchern > Dokumentauswahl (Trefferliste) > Bestellformular

### Schritt 3 von 3: Angaben zur Bestellung

Hinweis: Mit einem Stern "\*" gekennzeichnete Felder sind Pflichtfelder!

#### Anfrage verändern oder Zurück zur Trefferliste

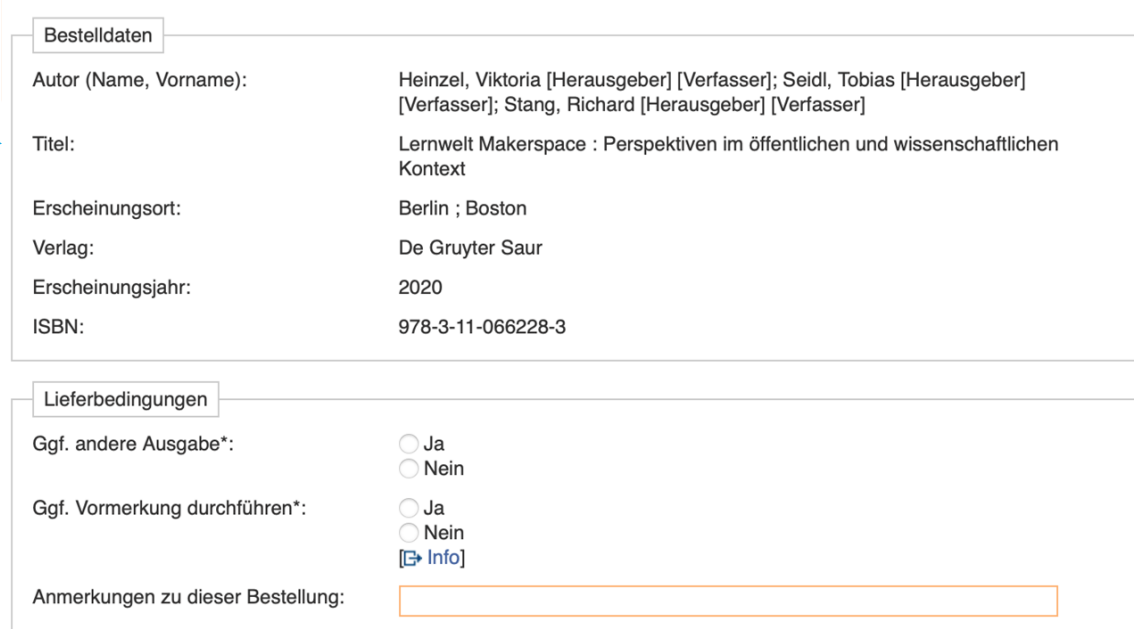

Persönliche Angaben

## Abschnitt in Kopie über die DigiBib bestellen

### Fernleih-Bestände [3 Treffer]

- 001. Forschendes Lernen 2.0 : partizipatives Lernen zwischen Globalisierung und medialem Wandel
	- Kergel, David [Herausgeberln]; Heidkamp, Birte [Herausgeberln]. 2016 Diese Online-Ressource kann leider nicht per Fernleihe bestellt werden!
- 002. Forschendes Lernen 2.0 : partizipatives Lernen zwischen Globalisierung und medialem Wandel
	- Kergel, David [Herausgeber]; Heidkamp, Birte [Herausgeber]. 2016
	-
	- Ganzes Buch @ Abschnitt in Kopie Auswählen
- 003. Forschendes Lernen 2.0 : Partizipatives Lernen zwischen Globalisierung und medialem Wandel

Möchten Sie beispielsweise aus einem Sammelwerk nur einen bestimmten Aufsatz als Kopie bestellen, wählen Sie "Abschnitt in Kopie" aus und klicken auf "Auswählen".

## Abschnitt in Kopie über die DigiBib bestellen

Sie finden eine ähnliche Bestellmaske vor, wie bei der Bestellung eines Buches. Überprüfen Sie auch hier zunächst die Angaben zum Buch. Ergänzen Sie anschließend die Angaben zum gewünschten Abschnitt und wählen Sie einen Abholort aus.

Nach Eingabe der TAN (s. Seite 2) können Sie die Bestellung abschicken. Sobald Ihre Bestellung bei uns eintrifft, werden Sie benachrichtigt. Sollten Sie als Abholort eine Zweigstelle ausgewählt haben, kann es 2 bis 3 Werktage dauern, bis Ihre Bestellung dort angekommen ist.

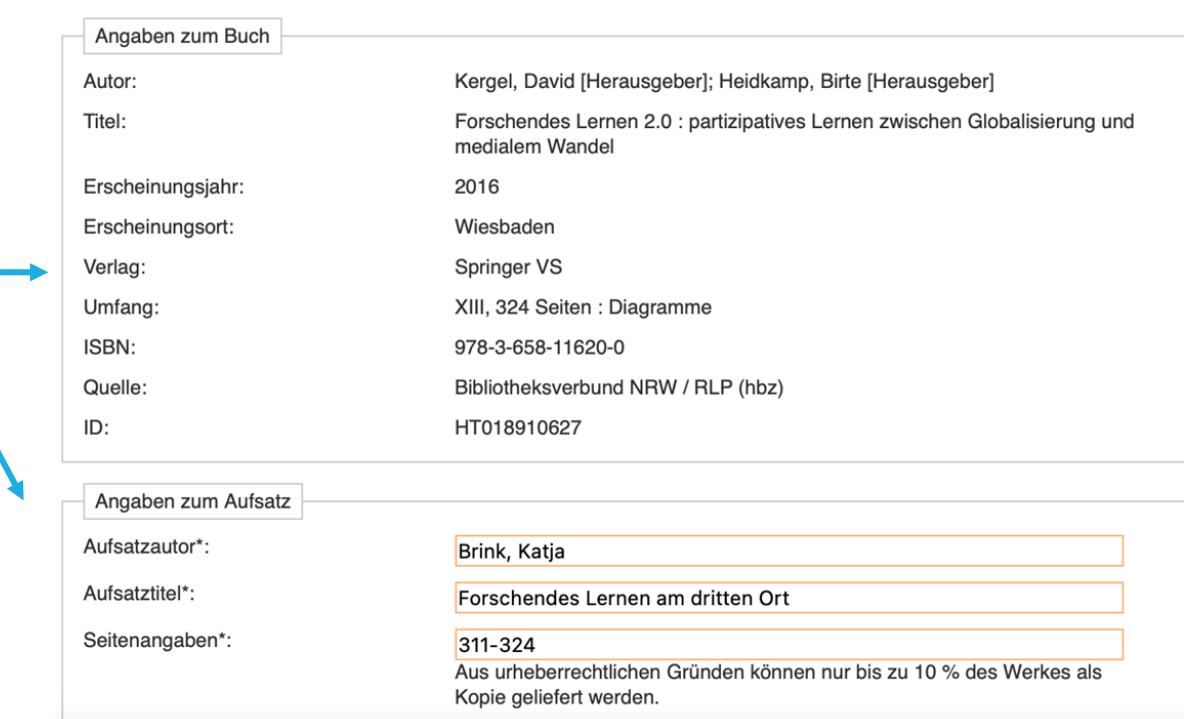

## Zeitschriftenartikel über die DigiBib bestellen

Wenn Sie einen Zeitschriftenartikel bestellen möchten, wählen Sie dies im Menü links aus. Tragen Sie alle Ihnen bekannten Daten ein und klicken auf "Weiter".

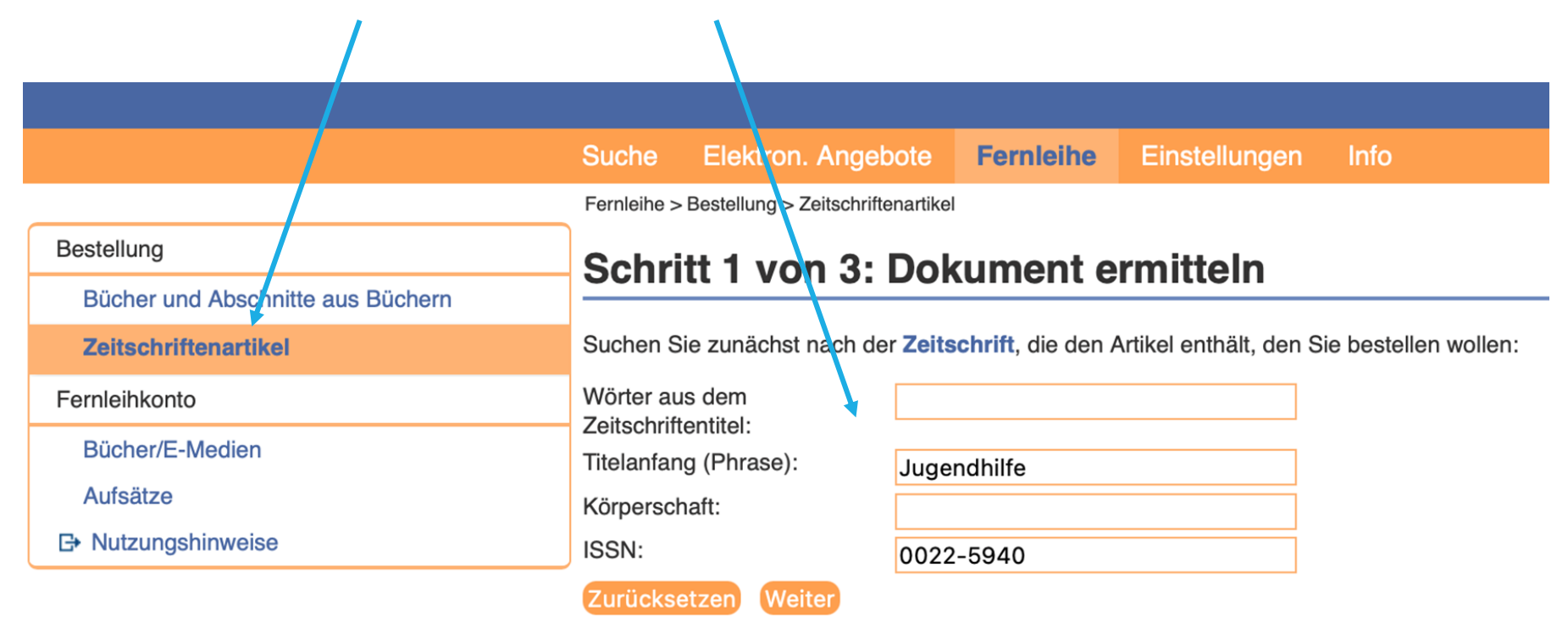

## Zeitschriftenartikel über die DigiBib bestellen

Wählen Sie die gewünschte Zeitschrift aus und klicken auf "Auswählen".

**Elektron. Angebote Fernleihe Info** Einstellungen **Suche** 

Fernleihe > Bestellung > Zeitschriftenartikel > Dokumentauswahl (Trefferliste)

### Schritt 2 von 3: Auswahl des gewünschten Dokuments

Suchanfrage war: Jugendhilfe und ISSN: 0022-5940 - Anfrage verändern

Bitte bestellen Sie nur dann einen Artikel per Fernleihe, wenn er nicht vor Ort vorhanden ist!

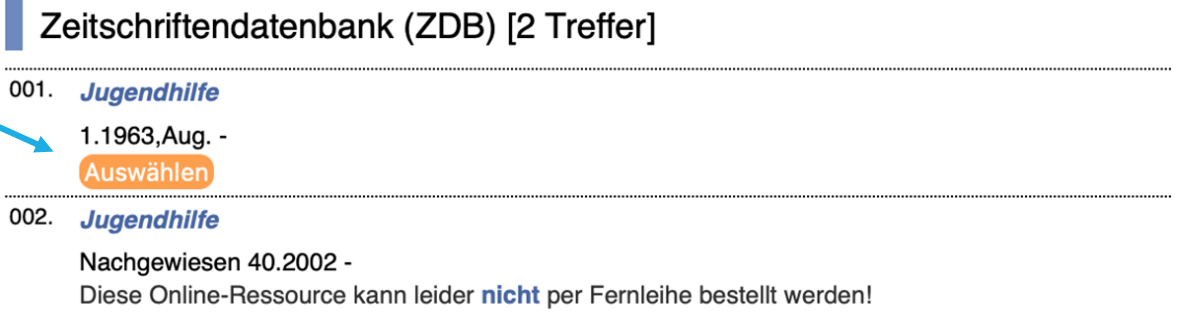

## Zeitschriftenartikel über die DigiBib bestellen

Überprüfen Sie zunächst die Daten der Zeitschrift. Ergänzen Sie anschließend die Angaben zum gewünschten Aufsatz und wählen Sie einen Abholort aus.

Nach Eingabe der TAN (s. Seite 2) können Sie die Bestellung abschicken. Sobald Ihre Bestellung bei uns eintrifft, werden Sie benachrichtigt. Sollten Sie als Abholort eine Zweigstelle ausgewählt haben, kann es 2 bis 3 Werktage dauern, bis Ihre Bestellung dort angekommen ist.

#### Suche Elektron. Angebote **Fernleihe** Einstellungen **Info**

> Bestellung > Zeitschriftenartikel > Dokumentauswahl (Trefferliste) > Bestellformular

### Schritt 3 von 3: Angaben zur Bestellung

Hinweis: Mit einem Stern "\*" gekennzeichnete Felder sind Pflichtfelder!

Anfrage verändern oder Zurück zur Trefferliste

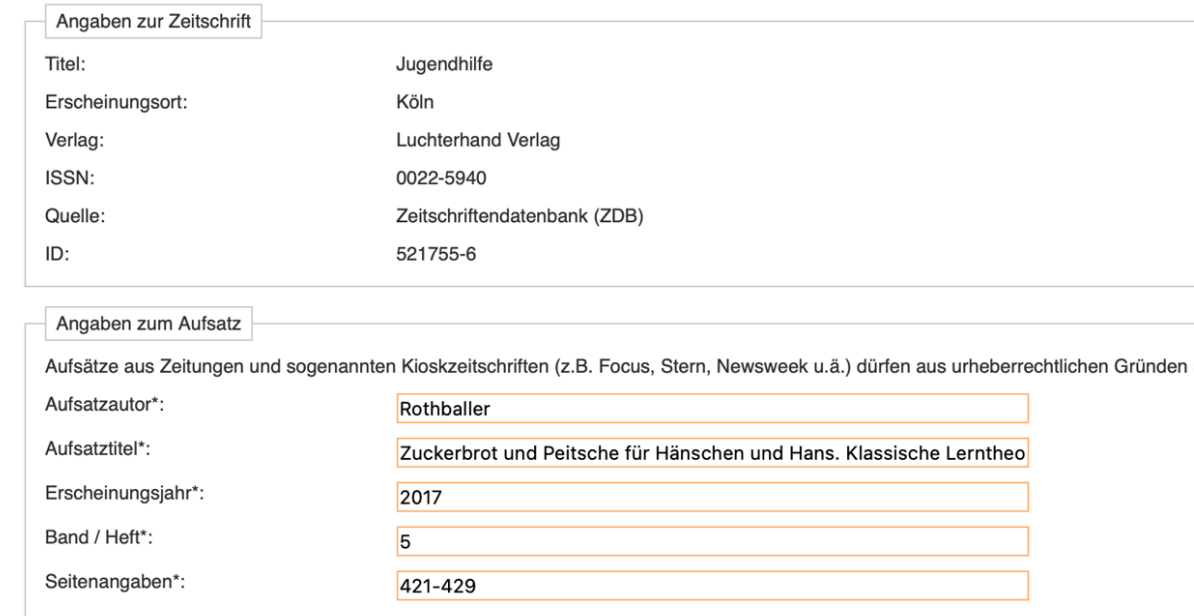

# Weitere Bestellmöglichkeiten

Sie haben auch die Möglichkeit während Ihrer Recherche eine Bestellung zu tätigen. Nutzen Sie dafür das Feld "Wie komme ich dran?". Folgen Sie danach den Anweisungen von Folie 5.

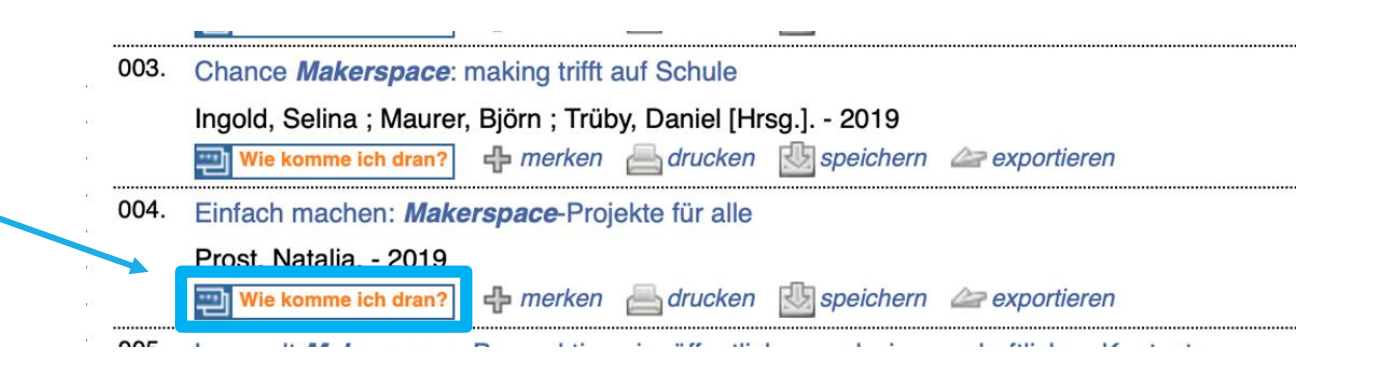

Sollten Sie einmal keinen Treffer erzielen, können Sie für Bücher eine sogenannte "Freie Bestellung" tätigen. Klicken Sie dazu den blau hinterlegten Text an. Ihre Anfrage wird dann an die Stadtbibliothek Duisburg weiter geleitet und dort bearbeitet. Weitere Informationen zu dieser Möglichkeit finden Sie auf der nächsten Folie.

\_\_\_\_\_\_\_\_\_\_\_\_\_\_\_\_\_\_\_\_\_\_\_\_\_\_\_\_\_\_\_\_\_\_\_\_\_\_\_\_\_\_\_\_\_\_\_\_\_\_\_\_\_\_\_\_\_\_\_\_\_\_\_\_\_\_\_\_\_\_\_\_\_\_\_\_\_\_\_\_\_\_\_\_\_\_

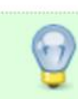

Auch wenn Sie in den vorstehenden Trefferlisten das gewünschte Dokument nicht finden konnten, besteht dennoch die Möglichkeit, dass dieses per Fernleihe bestellbar ist. Sie können daher eine freie Bestellung für ein Buch bzw. für einen Abschnitt aus einem Buch mit den Ihnen bekannten Angaben aufgeben. Ihre Bibliothek wird dann versuchen, das gewünschte Dokument doch noch zu ermitteln.

# Weitere Bestellmöglichkeiten

Bitte geben Sie alle Ihnen bekannten Daten an. Zwingend sind dabei Autor, Titel und Erscheinungsjahr.

Möchten Sie nur einen Abschnitt als Kopie bestellen, müssen Sie zusätzlich die entsprechenden Daten des Aufsatzes eintragen (s. Folie 9).

Ergänzen Sie anschließend die Angaben zu den Lieferbedingungen und wählen einen Abholort aus.

Nach Eingabe der TAN (s. Seite 2) können Sie die Bestellung abschicken. Sobald Ihre Bestellung bei uns eintrifft, werden Sie benachrichtigt.

#### Elektron, Angebote Fernleihe Einstellungen Info

Fernleihe > Bestellung > Bücher und Abschnitte aus Büchern > Freie Bestellung

#### **Freie Bestellung**

Hinweis: Mit einem Stern "\*" gekennzeichnete Felder sind Pflichtfelder

#### Anfrage verändern

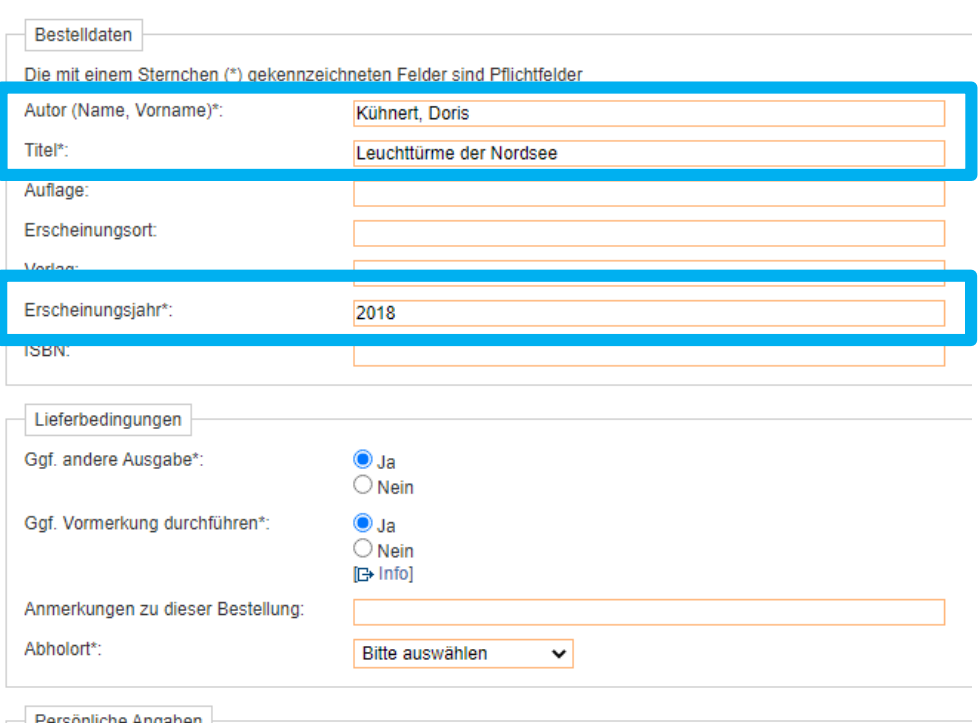

# Ihr Fernleihkonto in der DigiBib

In Ihrem Fernleihkonto können Sie sehen, welche Bestellungen Sie getätigt haben und deren Status überprüfen.

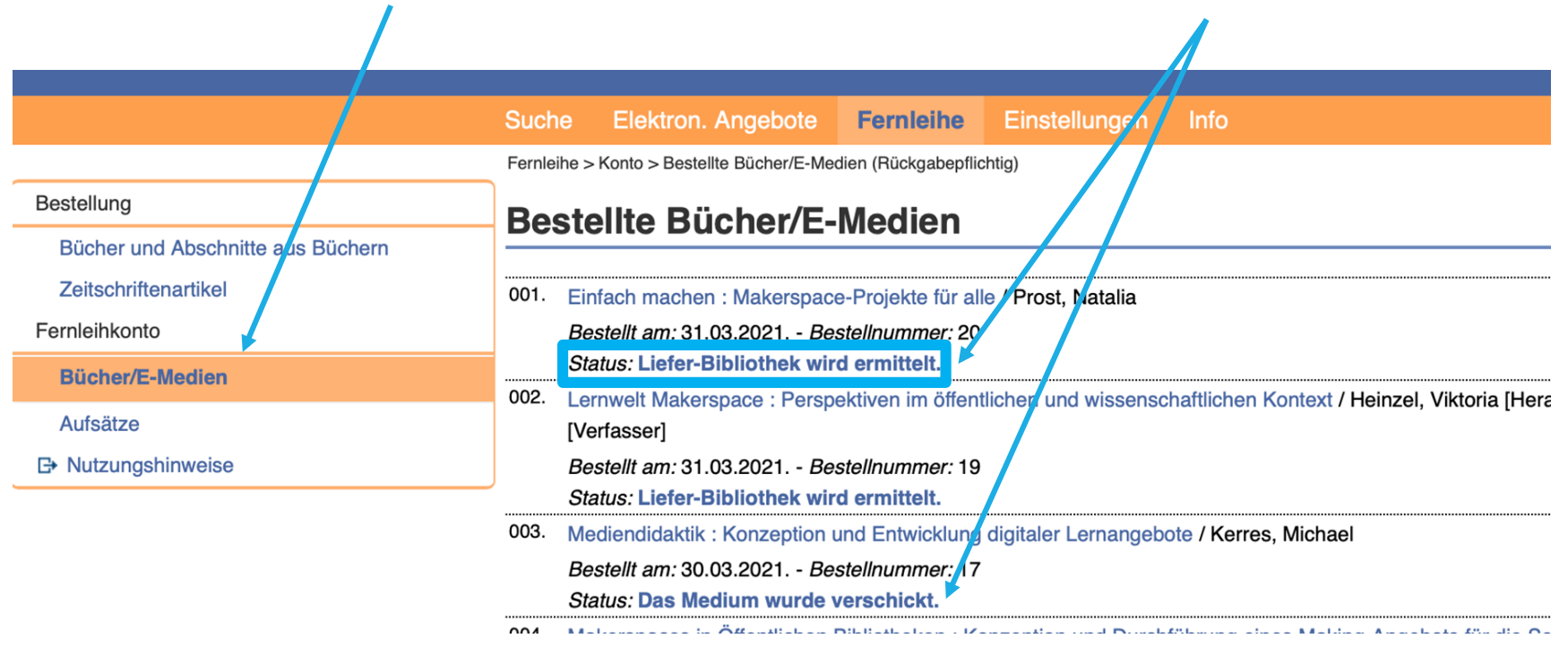

# Sie haben noch Fragen?

Sprechen Sie uns gerne an! Sie erreichen uns per Mail sowie telefonisch.

**Mail:** alv-stadtbibliothek@stadt-duisburg.de **Tel.:** 0203 283 7877